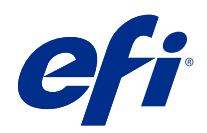

# FieryMeasure Help

© 2020 Electronics For Imaging, Inc. La información de esta publicación está cubierta por los Avisos legales para este producto.

# Contenido

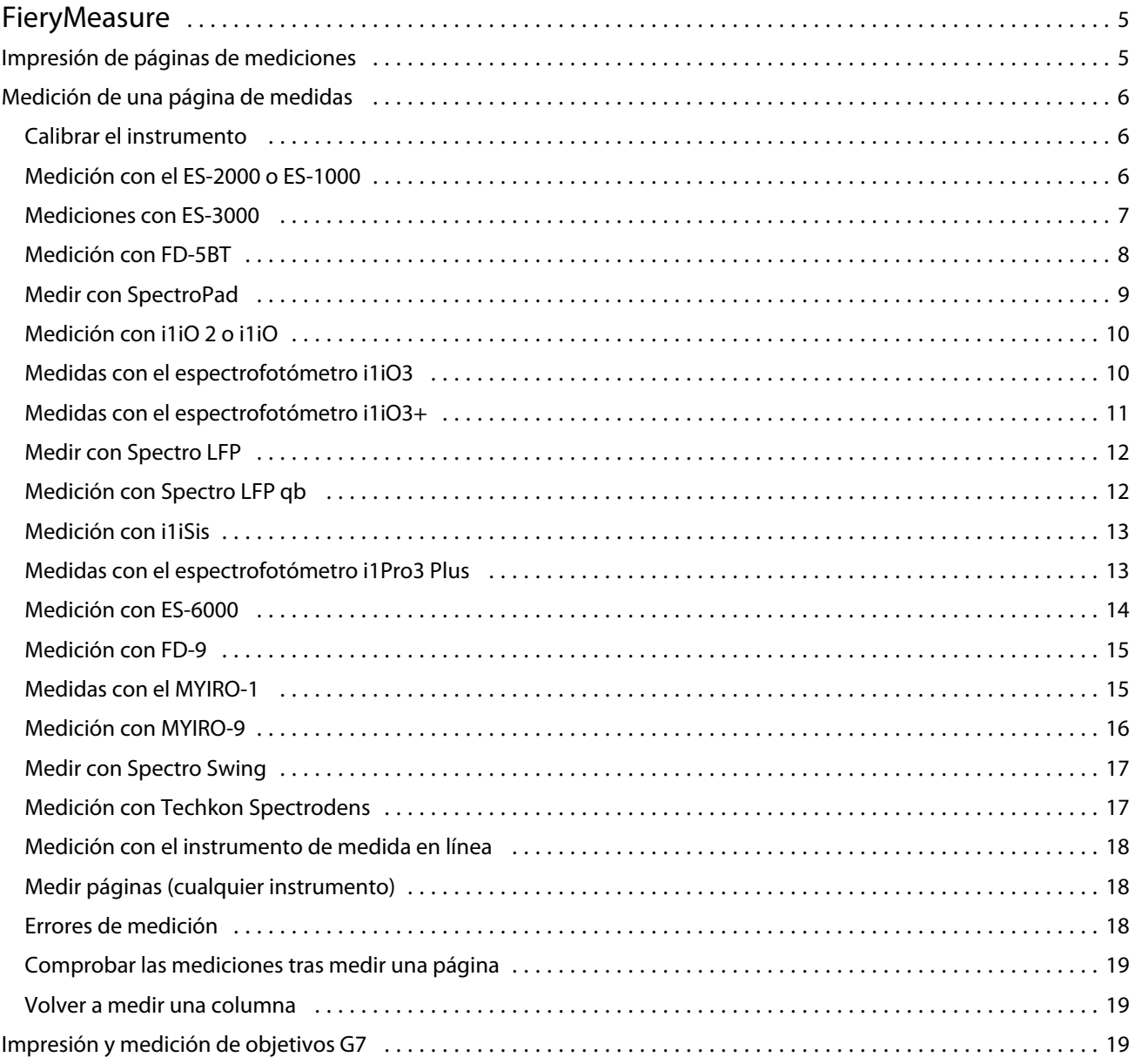

FieryMeasure Help Contenido 4

## <span id="page-4-0"></span>**FieryMeasure**

FieryMeasure es una utilidad para medir filas de muestras de color impresas en una página utilizando un instrumento de medición. También puede imprimir una página de parche con FieryMeasure.

FieryMeasure es compatible con varios instrumentos de medición, incluidos los espectofotómetros EFI ES-2000 y EFI ES-3000.

FieryMeasure se inicia desde otras aplicaciones que requieren datos de medición de color.

### Impresión de páginas de mediciones

Las páginas de mediciones contienen parches de varios colores que se miden con un instrumento. También puede cargar mediciones contenidas en un archivo.

- **1** Si mide la página tras imprimirla, conecte el instrumento de medición al equipo.
- **2** Seleccione Ninguno (Guardar como PDF) para guardar la página para su impresión o seleccione Fiery server o Fiery XF Server para conectarse e imprimir la página y haga clic en Siguiente.
- **3** Algunas de las siguientes opciones pueden estar disponibles para el diseño de la página de parches. Seleccione la configuración adecuada para su tarea:
	- **•** Instrumento: para medir páginas, seleccione el instrumento de medición o cargue las mediciones desde un archivo, seleccione Cargar medidas y seleccione el archivo.

De forma opcional, haga clic en la opción de configuración para establecer las opciones para el instrumento.

- **•** Medición: seleccione el tipo de medición o importe un diseño de parche desde un archivo, seleccione Importar y seleccione el archivo.
- **•** Diseño de parche: el diseño afecta al número, a los colores y al orden de los parches. Los diferentes diseños están disponibles en función del tipo de medición.

Cuantos menos parches, más rápido es el uso. Sin embargo, el uso de más parches produce generalmente resultados de mayor calidad. Para crear un perfil, recomendamos el uso de al menos 928 parches o 1485 para un perfil de alta calidad.

Los parches ordenados se imprimen en la página siguiendo el orden de sus niveles de matiz y saturación. Los parches aleatorios se imprimen en la página en orden aleatorio, para ayudar a compensar las variaciones de densidad de las diferentes áreas de la página. Para la calibración, recomendamos usar 51 parches aleatorios (para la calibración con algunos instrumentos de medición, este es el único diseño de parches admitido).

**•** Tamaño de papel: seleccione un tamaño de papel para imprimir la página de mediciones o haga clic en Personalizado y especifique un tamaño de página personalizado.

<span id="page-5-0"></span>**4** Si se ha conectado a un Fiery server o Fiery XF Server, haga clic en Imprimir para imprimir la página de mediciones. Si no lo ha hecho, haga clic en Guardar para guardar el archivo PDF.

Antes de imprimir una página de mediciones, puede definir las opciones de impresión y otra configuración del trabajo para imprimir la página. No cambie la configuración de gestión del color.

**5** Si ha guardado un archivo PDF, imprímalo y haga clic en Medir.

### Medición de una página de medidas

Un instrumento de medición de color, como un espectrofotómetro, mide la luz reflejada de una muestra de color y almacena la medición como un valor numérico. El procedimiento para medir una página de muestras depende del instrumento.

Algunos instrumentos disponen de una característica de autocalibración para comprobar el correcto funcionamiento del instrumento. Por ejemplo, el instrumento puede calibrarse mediante la comprobación de su capacidad para medir con exactitud una muestra de color conocida. Si la calibración automática está disponible debe calibrar el instrumento antes de continuar con la medición de una página.

Los instrumentos portátiles requieren que siga las instrucciones para colocar la página y medir cada fila de muestras en la página. Los instrumentos automáticos miden cada fila y avanzan a la siguiente fila sin la interacción del usuario. Algunos instrumentos también colocan la página automáticamente.

#### **Calibrar el instrumento**

Debe calibrar primero el instrumento de medida para realizar mediciones fiables. Si la calibración no funciona, no puede continuar con las mediciones.

**1** Siga las instrucciones de la pantalla y haga clic en Siguiente.

**Nota:** Con el espectrofotómetro EFI ES-2000 o EFI ES-1000, tanto la pieza blanca en el soporte como la abertura del instrumento deben estar limpias. Con el EFI ES-2000, la tapa de la pieza blanca debe estar abierta.

**2** Si no puede calibrar correctamente el instrumento, haga clic en Cancelar.

#### **Medición con el ES-2000 o ES-1000**

Puede medir parches de color en una página mediante el espectrofotómetro EFI ES-2000 o ES-1000.

Cuando selecciona el ES-2000 como el método de medición, puede establecer la configuración del instrumento:

- **•** Modo de medición: seleccione el tipo de medición que desea. Mida cada columna en una o dos pasadas.
	- **•** M0: una pasada, UV incluidos
	- **•** M1: dos pasadas, D50, UV incluidos
	- **•** M2: dos pasadas, limitación UV
- <span id="page-6-0"></span>**•** Usar regla: el sensor de posición de la parte inferior del EFI ES-2000 lee las columnas de la regla para determinar la posición del EFI ES-2000, de modo que debe utilizar el panel de apoyo con la regla para guiar el EFI ES-2000 a lo largo de la columna. El uso de la regla se requiere para la medición de columnas en dos pasadas.
- **•** Tamaño de muestra grande: si selecciona esta opción, se imprimen muestras más grandes para poder obtener mejores mediciones con una impresora de baja resolución. El método de medición es el mismo para las muestras normales y para las muestras grandes. Esta opción también está disponible para el ES-1000.

Cuando una página se haya medido correctamente, podrá comprobar las mediciones. Si las mediciones no son las esperadas, puede volver a medir la columna.

**1** Coloque la página de muestras en una superficie lisa y nivelada.

Si dispone de un panel de apoyo y una regla para medir páginas de muestras, coloque la página de muestras correctamente.

**Nota:** Con el ES-2000, asegúrese de utilizar la regla si ha seleccionado la opción para usar la regla cuando imprimió las páginas de muestras.

- **2** Cuando la pantalla indique que el ES-2000/ES-1000 está midiendo, coloque el ES-2000/ES-1000 en el espacio blanco por encima o por debajo de la columna especificada en la pantalla.
- **3** Mantenga pulsado el botón y deslice lentamente el ES-2000/ES-1000 a lo largo de la columna de muestras a una velocidad reducida y uniforme.
- **4** Suelte el botón cuando el ES-2000/ES-1000 llegue al espacio blanco del final.
- **5** Después de haber medido correctamente una columna de muestras, mueva el ES-2000/ES-1000 al espacio blanco al comienzo de la siguiente columna.
- **6** Siga midiendo el resto de columnas de igual manera hasta que haya medido todas las muestras de la página.
- **7** Siga midiendo el resto de páginas de muestras (si las hay) de igual manera hasta que haya medido todas las páginas de muestras.
- **8** Tras medir la última página, haga clic en Siguiente.

#### **Mediciones con ES-3000**

Puede medir muestras de color en una página mediante el espectrofotómetro EFI ES-3000.

Cuando selecciona el ES-3000 como el método de medición, puede establecer la configuración del instrumento:

- **•** Modo de medición: seleccione el tipo de medición que desea. Mida cada columna en una pasada.
	- **•** M0: una pasada, UV incluidos
	- **•** M1: una pasada, D50, UV incluido
	- **•** M2: Una pasada, corte UV
- **•** Medir con regla (por defecto): el sensor de posición de la parte inferior del EFI ES-3000 lee las columnas de la regla para determinar la posición del EFI ES-3000, de modo que debe utilizar el panel de apoyo con la regla para guiar el EFI ES-3000 a lo largo de la columna. El uso de la regla se requiere para la medición de columnas en dos pasadas.
- <span id="page-7-0"></span>**•** Tamaño de muestra aumentado: si selecciona esta opción, se imprimen muestras más grandes para poder obtener mejores mediciones con una impresora de baja resolución. El método de medición es el mismo para las muestras normales y para las muestras grandes.
- **•** Medir sin regla: si se selecciona esta opción, se pueden medir muestras grandes sin utilizar la plancha de apoyo con la regla.

Cuando una página se haya medido correctamente, podrá comprobar las mediciones. Si las mediciones no son las esperadas, puede volver a medir la columna.

**1** Coloque la página de muestras en una superficie lisa y nivelada.

Si dispone de un panel de apoyo y una regla para medir páginas de muestras, coloque la página de muestras correctamente.

**Nota:** Con el ES-3000, asegúrese de utilizar la regla si ha seleccionado la opción para usar la regla cuando imprimió las páginas de muestras.

- **2** Cuando la pantalla indique que el ES-3000 está midiendo, coloque el ES-3000 en el espacio blanco por encima o por debajo de la columna especificada en la pantalla.
- **3** Mantenga pulsado el botón y deslice el ES-3000 a lo largo de la columna de muestras lentamente y de manera uniforme.
- **4** Suelte el botón cuando el ES-3000 llegue al espacio blanco del final.
- **5** Después de haber medido correctamente una columna de muestras, mueva el ES-3000 al espacio blanco al comienzo de la siguiente columna.
- **6** Siga midiendo el resto de columnas de igual manera hasta que haya medido todas las muestras de la página.
- **7** Siga midiendo el resto de páginas de muestras (si las hay) de igual manera hasta que haya medido todas las páginas de muestras.
- **8** Tras medir la última página, haga clic en Siguiente.

#### **Medición con FD-5BT**

Puede medir parches de color de una página usando el espectrodensitómetro Konica Minolta FD-5BT.

- **•** Conecte FD-5BT al equipo y enciéndalo.
- **•** Para obtener más información sobre FD-5BT, consulte la documentación que acompaña al instrumento.

Cuando selecciona FD-5BT como el método de medición, puede establecer la configuración del instrumento. Modo de medición: seleccione el tipo de medición que desea. Mida cada columna en una o dos pasadas.

- **•** M0: iluminación estándar (incandescente), sin filtro UV
- **•** M1: iluminación complementaria (D50), sin filtro UV
- **•** M2: iluminación estándar (incandescente), filtro UV (limitación UV)

**Nota:** M0, M1 y M2 son condiciones de medición estándar descritas en la norma ISO 13655.

Cuando se haya medido correctamente una página, podrá comprobar las mediciones. Si las mediciones no son las previstas, puede volver a medir la columna.

8

<span id="page-8-0"></span>**1** Coloque la página de parches en una superficie lisa y nivelada.

Para obtener una medición más precisa, coloque varias hojas de papel blanco común debajo de la página.

**2** Coloque la guía de columnas sobre la primera fila y coloque FD-5BT sobre la guía de columnas.

Para obtener ayuda sobre la colocación del instrumento, haga clic en Muéstreme cómo.

- **3** Cuando la pantalla indique que FD-5BT está realizando la medición, coloque la punta de la abertura de la muestra del instrumento en el espacio blanco de alguno de los extremos de la columna especificada en la pantalla.
- **4** Mantenga pulsado el botón de FD-5BT y deslice lentamente el instrumento a lo largo de la columna de parches a una velocidad uniforme.
- **5** Suelte el botón cuando FD-5BT llegue al espacio blanco del extremo.
- **6** Después de medir correctamente una columna de parches, mueva la guía de columnas y FD-5BT a la siguiente columna especificada en la pantalla.
- **7** Siga midiendo el resto de columnas de igual manera hasta que haya medido todos los parches de la página.
- **8** Siga midiendo el resto de páginas de parches (si las hay) de igual manera hasta que haya medido todas las páginas de parches.
- **9** Tras medir la última página, haga clic en Siguiente.

#### **Medir con SpectroPad**

Puede medir muestras de color de una página mediante el espectrofotómetro inalámbrico Barbieri Spectropad.

- **•** Conecte el Spectropad a su computadora y enciéndalo.
- **•** Calibre el Spectropad si se le pide que lo haga.
- **•** Para obtener más información acerca del Spectropad, consulte la documentación que se suministra con el instrumento.

Cuando se ha medido correctamente una página, puede comprobar las mediciones. Si las mediciones no son las previstas, puede volver a medir la fila.

- **1** Coloque la página de muestras en una superficie lisa y nivelada.
- **2** Coloque Spectropad sobre la página y utilice los láseres rojos para alinear el cabezal de medición en el centro de la primera fila.

Las filas se miden empezando por la fila inferior y continuando hacia arriba.

- **3** Deslice el cabezal de medición hacia el espacio blanco en cualquier extremo de la fila.
- **4** Deslice el cabezal de medición a lo largo de la fila de muestras a una velocidad aceptable como se muestra en el indicador de velocidad en la pantalla de Spectropad.

El Spectropad emite un sonido y muestra un mensaje cuando se ha medido la fila.

- **5** Después de haber medido correctamente una fila de muestras, mueva el Spectropad FD-5BT a la siguiente fila indicada en la pantalla del Spectropad.
- **6** Siga midiendo el resto de filas de igual manera hasta que haya medido todas las muestras de la página.
- <span id="page-9-0"></span>**7** Siga midiendo el resto de páginas de muestras (si las hay) de igual manera hasta que haya medido todas las páginas de muestras.
- **8** Tras medir la última página, haga clic en Siguiente.

#### **Medición con i1iO 2 o i1iO**

El i1iO 2/i1iO mueve automáticamente el ES-2000/ES-1000 sobre cada fila de muestras para medirlas. La imagen de la pantalla resalta cada fila mientras se mide.

Antes de medir las páginas de muestras, debe calibrar el ES-2000 o el ES-1000 que está conectado al i1iO 2 o i1iO. El ES-2000/ES-1000 está calibrado con el azulejo blanco del i1iO 2/i1iO. La calibración puede fallar si el azulejo blanco está tapado o no está limpio.

Cuando se ha medido correctamente una página, puede comprobar las mediciones.

**1** Coloque la primera página de muestras en el i1iO 2/i1iO y haga clic en Siguiente.

Coloque la página con el borde superior más cercano al brazo del i1iO 2/i1iO.

**2** Siguiendo las instrucciones de la pantalla, sitúe los retículos sobre la muestra con la marca A y pulse el botón en el ES-2000/ES-1000. Repita para las muestras con las marcas B y C.

La imagen de la pantalla le ayuda a buscar las muestras A, B y C.

- **3** Haga clic en Siguiente.
- **4** Cuando el i1iO 2/i1iO termine de medir la página, haga clic en Siguiente.
- **5** Mida el resto de páginas de muestras (si las hay) de igual manera que la primera, empezando con la colocación de la página y el registro de las muestras A, B y C.
- **6** Tras medir la última página, haga clic en Siguiente.

#### **Medidas con el espectrofotómetro i1iO3**

El i1iO3 mueve automáticamente el ES-3000 sobre todas las filas de muestras para medirlas. La imagen de la pantalla resalta cada fila mientras se mide.

Antes de medir las páginas de muestras, debe calibrar el ES-3000 o el ES-1000 que está conectado al i1iO3. El ES-3000 está calibrado con el sector blanco del i1iO3. La calibración puede fallar si el azulejo blanco está tapado o no está limpio.

Cuando se ha medido correctamente una página, puede comprobar las medidas.

**1** Coloque la primera página de muestras en el i1iO3 y haga clic en Siguiente.

Coloque la página con el borde superior lo más cerca posible del brazo del i1iO3.

**2** Siguiendo las instrucciones de la pantalla, sitúe los retículos sobre la muestra con la marca A y pulse el botón en el ES-3000. Repita para las muestras con las marcas B y C.

La imagen de la pantalla le ayuda a buscar las muestras A, B y C.

**3** Haga clic en Siguiente.

- <span id="page-10-0"></span>**4** Cuando el i1iO3 termine de medir la página, haga clic en Siguiente.
- **5** Mida el resto de páginas de muestras (si las hay) de igual manera que la primera, empezando con la colocación de la página y el registro de las muestras A, B y C.
- **6** Tras medir la última página, haga clic en Siguiente.

#### **Medidas con el espectrofotómetro i1iO3+**

Puede medir muestras de color en una página con el espectrofotómetro X-Rite i1iO3+ (gran apertura, 8 mm). Es compatible con materiales transparentes y textiles.

Cuando seleccione el i1iO3+ como método de medida, podrá establecer la configuración del instrumento:

- **•** Modo de medida: seleccione el tipo de medida que desea. Mida cada columna en una pasada.
	- **•** M0: una pasada, UV incluidos
	- **•** M1: una pasada, D50 UV incluido
	- **•** M2: una pasada, filtro UV
	- **•** M3: una pasada, solo con filtro de polarización

**Nota:** La opción M3 está disponible al instalar el filtro de polarización (hardware) en el instrumento de medida. Si el filtro no está instalado, puede elegir entre las opciones M0, M1 y M2.

**•** Tamaño de muestra grande: si selecciona esta opción, se imprimen muestras más grandes para poder obtener mejores medidas con una impresora de baja resolución. El método de medida es el mismo para las muestras normales y para las muestras grandes.

Cuando se ha medido correctamente una página, puede comprobar las medidas.

**1** Coloque la primera página de muestras en el i1iO3+ y haga clic en Siguiente.

Coloque la página con el borde superior lo más cerca posible del brazo del i1iO3+.

**2** Siguiendo las instrucciones de la pantalla, sitúe los retículos sobre la muestra con la marca A y pulse el botón en el ES-3000. Repita para las muestras con las marcas B y C.

La imagen de la pantalla le ayuda a buscar las muestras A, B y C.

- **3** Haga clic en Siguiente.
- **4** Cuando el i1iO3+ termine de medir la página, haga clic en Siguiente.
- **5** Mida el resto de páginas de muestras (si las hay) de igual manera que la primera, empezando con la colocación de la página y el registro de las muestras A, B y C.
- **6** Tras medir la última página, haga clic en Siguiente.

#### <span id="page-11-0"></span>**Medir con Spectro LFP**

El Barbieri Spectro LFP coloca automáticamente la página debajo de su apertura de medición y mueve la página para medir cada fila de muestras. La imagen de la pantalla resalta cada fila mientras se mide.

- **•** Conecte el Spectro LFP a su computadora y enciéndalo.
- **•** Calibre el Spectro LFP.
- **•** Para obtener más información acerca del Spectro LFP, consulte la documentación que se suministra con el instrumento.

Cuando se ha medido correctamente una página, puede comprobar las mediciones.

**1** Coloque la primera página de muestras en el soporte de muestras, inserte el soporte de muestras en el Spectro LFP y haga clic en Siguiente.

Coloque la página tal como se muestra en la pantalla.

**2** Siguiendo las instrucciones de la pantalla, sitúe los retículos sobre la muestra con la marca A y haga clic en Siguiente o pulse la tecla Intro. Repita para las muestras con las marcas B y C.

La imagen de la pantalla le ayuda a buscar las muestras A, B y C.

- **3** Haga clic en Siguiente.
- **4** Cuando Spectro LFP termine de medir la página, haga clic en Siguiente.
- **5** Mida el resto de páginas de muestras (si las hay) de igual manera que la primera, empezando con la colocación de la página y el registro de las muestras A, B y C.
- **6** Tras medir la última página, haga clic en Siguiente.

#### **Medición con Spectro LFP qb**

Barbieri Spectro LFP qb coloca automáticamente la página debajo de su abertura de medición y mueve la página para medir cada fila de muestras. La imagen de la pantalla resalta cada fila mientras se mide.

Antes de medir páginas, asegúrese de que el Spectro LFP qb y el ordenador están conectados a la misma subred de la red de área local. Póngase en contacto con el administrador de red si tiene alguna duda.

- **•** Conecte el Spectro LFP qb al ordenador y encienda el Spectro LFP qb.
- **•** Calibre el Spectro LFP qb.
- **•** Para obtener más información sobre el Spectro LFP qb, consulte la documentación que se suministra con el instrumento.

El Spectro LFP qb se conecta al ordenador a través de la red de área local en lugar de hacerlo a través de una conexión USB. El Spectro LFP qb se puede utilizar para medir páginas de varios ordenadores de la red.

Cuando se haya medido correctamente una página, puede comprobar las mediciones si lo desea.

Cuando selecciona el Spectro LFP qb como el método de medición, puede establecer la configuración del instrumento.

<span id="page-12-0"></span>Modo de medición: seleccione el tipo de medición que desea. Mida cada columna en una única pasada.

- **•** M0: una pasada, UV incluidos
- **•** M1: una pasada, D50 UV incluido
- **•** M2: Una pasada, corte UV
- **•** M3: una pasada, solo con filtro de polarización

Debe seleccionar la configuración de conexión y elegir entre USB o red.

Cuando una página se haya medido correctamente, podrá comprobar las mediciones. Si las mediciones no son las esperadas, puede volver a medir la columna.

**1** Coloque la primera página de muestras en el soporte de la muestra, inserte el soporte de la muestra en el Spectro LFP qb y, a continuación, haga clic en Siguiente.

Coloque la página como se muestra en la pantalla.

**2** Siguiendo las instrucciones de la pantalla, sitúe los retículos sobre la muestra con la marca A y haga clic en Siguiente o pulse la tecla Intro. Repita para las muestras con las marcas B y C.

La imagen de la pantalla le ayuda a buscar las muestras A, B y C.

- **3** Haga clic en Siguiente.
- **4** Cuando el Spectro LFP qb termine de medir la página, haga clic en Siguiente.
- **5** Mida el resto de páginas de muestras (si las hay) de igual manera que la primera, empezando con la colocación de la página y el registro de las muestras A, B y C.
- **6** Tras medir la última página, haga clic en Siguiente.

#### **Medición con i1iSis**

La medición con i1iSiS es automática. Cuando se haya medido correctamente una página, puede comprobar las mediciones si lo desea.

Antes de medir las páginas, asegúrese de que el instrumento de medida esté conectado correctamente.

- **1** Coloque la primera página de mediciones en el instrumento en la dirección indicada en ella y pulse el botón.
- **2** Siga midiendo el resto de páginas de mediciones (si las hay) de igual manera que la primera, hasta que las haya medido todas.
- **3** Tras medir la última página, haga clic en Siguiente.

#### **Medidas con el espectrofotómetro i1Pro3 Plus**

Puede medir muestras de color en una página con el espectrofotómetro X-Rite i1Pro3 Plus (gran apertura, 8 mm). Es compatible con materiales transparentes y textiles.

<span id="page-13-0"></span>Cuando seleccione el i1Pro3 Plus como método de medida, podrá establecer la configuración del instrumento:

- **•** Modo de Medida: seleccione el tipo de medida que desea. Mida cada columna en una pasada.
	- **•** M0: una pasada, UV incluidos
	- **•** M1: una pasada, D50 UV incluido
	- **•** M2: una pasada, filtro UV
	- **•** M3: una pasada, solo con filtro de polarización

**Nota:** La opción M3 está disponible al instalar el filtro de polarización (hardware) en el instrumento de medida. Si el filtro no está instalado, puede elegir entre las opciones M0, M1 y M2.

- **•** Usar regla: el sensor de posición de la parte inferior del i1Pro3 Plus lee las columnas de la regla para determinar la posición del i1Pro3 Plus, de modo que debe utilizar la plancha de apoyo con la regla para guiar el i1Pro3 Plus a lo largo de la columna. El uso de la regla se requiere para la medida de columnas en dos pasadas.
- **•** Tamaño de muestra grande: si selecciona esta opción, se imprimen muestras más grandes para poder obtener mejores medidas con una impresora de baja resolución. El método de medida es el mismo para las muestras normales y para las muestras grandes.

Cuando una página se haya medido correctamente, podrá comprobar las medidas. Si las medidas no son las esperadas, puede volver a medir la columna.

**1** Coloque la página de muestras en una superficie lisa y nivelada.

Si dispone de un panel de apoyo y una regla para medir páginas de muestras, coloque la página de muestras correctamente.

- **2** Cuando la pantalla indique que el i1Pro3 Plus está realizando la medida, coloque el i1Pro3 Plus en el espacio blanco por encima o por debajo de la columna especificada en la pantalla.
- **3** Mantenga pulsado el botón y deslice el i1Pro3 Plus a lo largo de la columna de muestras lentamente y de manera uniforme.
- **4** Suelte el botón cuando i1Pro3 Plus llegue al espacio blanco del extremo.
- **5** Después de haber medido correctamente una columna de muestras, mueva el i1Pro3 Plus al espacio blanco al comienzo de la siguiente columna.
- **6** Siga midiendo el resto de columnas de igual manera hasta que haya medido todas las muestras de la página.
- **7** Siga midiendo el resto de páginas de muestras (si las hay) de igual manera hasta que haya medido todas las páginas de muestras.
- **8** Tras medir la última página, haga clic en Siguiente.

#### **Medición con ES-6000**

El espectrofotómetro ES-6000 es un instrumento compatible con XRGA que puede leer las páginas automáticamente y conectarse al ordenador a través de una red de área local.

Antes de medir páginas, asegúrese de que el ES-6000 y el ordenador están conectados a la misma subred de la red de área local. Póngase en contacto con el administrador de red si tiene alguna duda.

<span id="page-14-0"></span>El ES-6000 es similar a X-Rite i1 iSis, aunque el ES-6000 se conecta al ordenador a través de la red de área local en lugar de hacerlo a través de una conexión USB. El ES-6000 se puede utilizar para medir páginas de varios ordenadores de la red. Un ID exclusivo impreso en la página permite al ES-6000 enviar las mediciones al ordenador correcto.

Cuando se haya medido correctamente una página, puede comprobar las mediciones si lo desea.

- **1** Pulse el botón del instrumento antes de insertar la página de muestras.
- **2** Cuando la luz comienza a parpadear, coloque que la primera página de medidas en el instrumento en la dirección indicada en la página.
- **3** Siga midiendo el resto de páginas de mediciones (si las hay) de igual manera que la primera, hasta que las haya medido todas.
- **4** Tras medir la última página, haga clic en Siguiente.

#### **Medición con FD-9**

La medición con Konica Minolta FD-9 es automática. Cuando se haya medido correctamente una página, puede comprobar las mediciones si lo desea.

Antes de medir las páginas, conecte el FD-9 a su ordenador y encienda el FD-9. Para obtener más información sobre el FD-9, consulte la documentación que se suministra con el instrumento.

- **1** Establezca las guías de papel del instrumento al ancho de la página de mediciones.
- **2** Coloque el borde inicial de la página en el FD-9 hasta que la página se introduzca.

Si el instrumento FD-9 está conectado a la unidad del alimentador de planchas opcional, seleccione el botón Aceptar en el instrumento para iniciar la medición.

- **3** Siga midiendo el resto de páginas de mediciones (si las hay) de igual manera que la primera, hasta que las haya medido todas.
- **4** Tras medir la última página, haga clic en Siguiente.

#### **Medidas con el MYIRO-1**

Puede medir muestras de color de una página mediante el espectrodensitómetro Konica Minolta MYIRO-1.

- **•** Conecte el MYIRO-1 al equipo y encienda el MYIRO-1.
- **•** Para obtener más información sobre el MYIRO-1 y para configurar la conexión wifi del instrumento de medida, consulte la documentación que se suministra con el instrumento de medida.

**Nota:** Debe empezar a medir las muestras de color dos segundos después de que el LED se vuelva blanco en el MYIRO-1, de lo contrario puede producirse un error.

Cuando seleccione el MYIRO-1 como método de medida, podrá establecer la configuración del instrumento.

<span id="page-15-0"></span>Modo de medida: seleccione el tipo de medida que desea. Mida cada columna en una pasada.

- **•** M0: iluminación estándar (incandescente), sin filtro UV
- **•** M1: iluminación complementaria (D50), sin filtro UV
- **•** M2: iluminación estándar (incandescente), filtro UV (corte UV)

**Nota:** M0, M1 y M2 son condiciones de medida estándar descritas en la norma ISO 13655.

Cuando una página se haya medido correctamente, podrá comprobar las medidas. Si las medidas no son las esperadas, puede volver a medir la columna.

**1** Coloque la página de muestras en una superficie lisa y nivelada.

Para obtener una medida más exacta, coloque varias hojas de papel blanco normal debajo de la página.

**2** Coloque la guía de columnas sobre la primera fila y coloque el MYIRO-1 sobre la guía de columnas.

Para obtener ayuda sobre la colocación del instrumento, haga clic en Muéstreme cómo.

- **3** Cuando la pantalla indique que el MYIRO-1 está realizando la medida, coloque la punta de la abertura de la muestra del instrumento en el espacio blanco de cualquiera de los extremos de la columna especificada en la pantalla.
- **4** Mantenga pulsado el botón del lateral del MYIRO-1 y deslice el instrumento a lo largo de la columna de muestras lentamente y de manera uniforme.
- **5** Suelte el botón cuando el MYIRO-1 llegue al espacio blanco del final.
- **6** Después de medir correctamente una columna de muestras, mueva la guía de columnas y el MYIRO-1 a la siguiente columna especificada en la pantalla.
- **7** Siga midiendo el resto de columnas de igual manera hasta que haya medido todas las muestras de la página.
- **8** Siga midiendo el resto de páginas de muestras (si las hay) de igual manera hasta que haya medido todas las páginas de muestras.
- **9** Tras medir la última página, haga clic en Siguiente.

#### **Medición con MYIRO-9**

La medición con Konica Minolta MYIRO-9 es automática. Cuando se haya medido correctamente una página, puede comprobar las mediciones si lo desea.

Antes de medir las páginas, conecte el MYIRO-9 a su ordenador y encienda el MYIRO-9. Para obtener más información sobre el MYIRO-9, consulte la documentación que se suministra con el instrumento.

- **1** Establezca las guías de papel del instrumento al ancho de la página de mediciones.
- **2** Coloque el borde inicial de la página en el MYIRO-9 hasta que la página se introduzca. Si el instrumento MYIRO-9 está conectado a la unidad del alimentador de planchas opcional, seleccione el botón Aceptar en el instrumento para iniciar la medición.
- **3** Siga midiendo el resto de páginas de mediciones (si las hay) de igual manera que la primera, hasta que las haya medido todas.
- **4** Tras medir la última página, haga clic en Siguiente.

#### <span id="page-16-0"></span>**Medir con Spectro Swing**

La medición si utiliza Barbieri Spectro Swing es automática. Cuando se ha medido correctamente una página, puede comprobar las mediciones si lo desea.

Antes de medir las páginas, asegúrese de que el Spectro Swing esté conectado correctamente.

- **1** Coloque la primera página de medidas en el instrumento.
- **2** Siga midiendo el resto de páginas de muestras (si las hay) de igual manera que la primera, hasta que haya medido todas las páginas.
- **3** Tras medir la última página, haga clic en Siguiente.

#### **Medición con Techkon Spectrodens**

Puede medir muestras de color en una página mediante Techkon Spectrodens. Techkon Spectrodens combina las cualidades de un espectrofotómetro de alta precisión y un densitómetro fácil de usar.

Antes de medir las páginas, asegúrese de que el Spectrodens esté conectado correctamente al ordenador y encendido.

Cuando seleccione el Spectro LFP qb como el método de medición, podrá establecer la configuración del instrumento.

Modo de medición: seleccione el tipo de medición que desea. Mida cada columna en una única pasada.

- **•** M0: una pasada, UV incluidos
- **•** M1: una pasada, D50 UV incluido
- **•** M2: una pasada, corte UV
- **•** M3: una pasada

Tamaño de muestra grande: si selecciona esta opción, se imprimen muestras más grandes para poder obtener mejores mediciones con una impresora de baja resolución. El método de medición es el mismo para las muestras normales y para las muestras grandes.

Cuando una página se haya medido correctamente, podrá comprobar las mediciones. Si las mediciones no son las esperadas, puede volver a medir la columna.

- **1** Coloque la página de muestras en una superficie lisa y nivelada.
- **2** Cuando la pantalla indique que el Spectrodens está midiendo, coloque el Spectrodens en el espacio blanco por encima o por debajo de la columna especificada en la pantalla.
- **3** Mantenga pulsado el botón y deslice el Spectrodens a lo largo de la columna de muestras lentamente y de manera uniforme.
- **4** Suelte el botón cuando el Spectrodens llegue al espacio blanco del extremo.
- **5** Después de haber medido correctamente una columna de muestras, mueva el Spectrodens al espacio blanco al comienzo de la siguiente columna.
- **6** Siga midiendo el resto de columnas de igual manera hasta que haya medido todas las muestras de la página.
- <span id="page-17-0"></span>**7** Siga midiendo el resto de páginas de muestras (si las hay) de igual manera hasta que haya medido todas las páginas de muestras.
- **8** Siga midiendo el resto de páginas de mediciones (si las hay) de igual manera que la primera, hasta que las haya medido todas.
- **9** Tras medir la última página, haga clic en Siguiente.

#### **Medición con el instrumento de medida en línea**

La medición con el instrumento de medida en línea instalado en la impresora es automática. Cuando se ha medido correctamente una página, puede comprobar las mediciones. si lo desea.

Antes de medir las páginas, el instrumento de medida en línea debe estar instalado en la impresora. Para obtener más información sobre el instrumento de medida en línea, consulte la documentación que se suministra con el instrumento de medida.

#### **Medir páginas (cualquier instrumento)**

Antes de medir las páginas de medidas, asegúrese de que el instrumento de medida esté conectado correctamente. Calibre el instrumento si se le pide que lo haga.

**Nota:** Las muestras pueden estar rodeadas de filas de muestras amarillas o muestras negras que permiten al instrumento medir en cualquier dirección. Las muestras amarillas y las muestras negras no se incluyen en los datos de medición.

- **1** Coloque la primera página de medidas en o sobre el instrumento.
- **2** Si se requiere el registro de la página, siga las instrucciones de la pantalla para registrar la ubicación de la página.
- **3** Si el instrumento requiere que explore manualmente las muestras, siga las instrucciones de la pantalla para explorar cada columna.
- **4** Después de medir correctamente una página, puede comprobar las mediciones.

Si las mediciones no son las previstas, puede volver a medir la columna si su instrumento admite la exploración manual.

- **5** Continúe para medir el resto de páginas.
- **6** Tras medir la última página, haga clic en Siguiente.

#### **Errores de medición**

Al medir las muestras de color, las mediciones se validan con un conjunto de normas que están diseñadas para detectar errores en los valores de medición y permitirle explorar las columnas en cualquier dirección.

Si se detecta una medición no válida, puede repetir la medición.

<span id="page-18-0"></span>Pueden producirse mediciones incorrectas debido a estas causas:

- **•** Ha medido una columna incorrecta, aunque esté en la página de muestras correcta.
- **•** Ha medido la página incorrecta.
- **•** La página tiene defectos de impresión que produce colores incorrectos.
- **•** La impresora o el papel tiene una condición que causa colores inesperados.

#### **Comprobar las mediciones tras medir una página**

Puede comprobar las mediciones de una página antes de continuar. En la pantalla, hay una vista ampliada de la columna seleccionada y la que está junto a ella. Los valores de las medidas aparecen al mover el puntero del mouse sobre una muestra.

- **1** En el diseño de muestras que aparece en la pantalla, haga clic en la columna que desea comprobar.
- **2** En la vista ampliada, mueva el puntero del mouse sobre la muestra que desee comprobar.

#### **Volver a medir una columna**

Con el instrumento de medida manual, puede volver a medir una columna. En la pantalla, hay una vista ampliada de la columna seleccionada y la que está junto a ella.

- **1** En el diseño de muestras que aparece en la pantalla, haga clic en la columna que desee volver a medir.
- **2** En la vista ampliada, haga clic en el número o la letra de la columna que desea medir.
- **3** Cuando se le solicite, mida la columna como la anterior.
- **4** Haga clic en Siguiente para ir a la siguiente página o para continuar con el procedimiento.

#### Impresión y medición de objetivos G7

La especificación G7 define las curvas estándar de escala de grises que se pueden hacer coincidir con la salida de distintas impresoras. La calibración G7 ajusta la salida de color de una impresora a la especificación G7 mediante los datos de medición de un destino G7 específico (página de muestras). Color Profiler Suite admite la impresión y la medición de los objetivos P2P25Xa y P2P51Xa que se utilizan para la calibración de G7. Puede medir con cualquier instrumento de medición compatible.

Los objetivos P2P25Xa y P2P51Xa se imprimen y se miden mediante FieryMeasure, un módulo de Color Profiler Suite. Los datos de las mediciones resultantes se pueden utilizar con la curva de IDEAlliance u otro software de calibración G7.

- **1** Para iniciar FieryMeasure, realice una de las operaciones siguientes:
	- **•** Windows: vaya a la carpeta Archivos de programa\Fiery\Applications3\FieryMeasure y ejecute la aplicación FieryMeasure.
	- **•** Mac OS: vaya a la carpeta Aplicaciones/Fiery/FieryMeasure y ejecute la aplicación FieryMeasure.
- **2** Seleccione Fiery server o Fiery XF Server y haga clic en Siguiente.
- **3** Seleccione la configuración para el diseño de la página de muestras y haga clic en Imprimir.

Para la opción Medida, seleccione G7 y luego seleccione el conjunto de muestras, P2P25Xa, P2P51, P2P51 aleatorio o P2P51 aleatorio 2 por cara.

- **4** Seleccione cualquier configuración de trabajo para imprimir la página de muestras y haga clic en Aceptar. No cambie la configuración de gestión del color.
- **5** Recupere la página de la impresora y siga las instrucciones que aparecen en pantalla para medirla.
- **6** Guarde el archivo de mediciones (.it8) en su equipo.